**U.S. ASR HIP SETTLEME** 

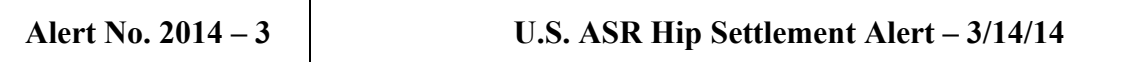

## *Finalizing Enrollment Submissions*

**1.** *Introduction***.** To enroll in the U.S. Program, represented and *pro se* claimants must submit the Enrollment Form and Required Submissions described in Section 4.1 and Exhibit 4.1.3.1 of the Settlement Agreement **on or before April 1, 2014**. The Required Submissions for enrollment are: (1) an Enrollment Form; (2) a full valid Release signed by the Product User and any spouse or Legal Representative, if applicable; (3) a Dismissal with Prejudice Stipulation, if the claimant filed a hip-related lawsuit against DePuy; (4) an Orange Claim Form; (5) a Blue Claim Form; and (6) contemporaneous medical records from ASR Index and ASR Revision Surgeries, including records that identify the device that was implanted in the Product User, the history and physical records, operative reports, anesthesia reports and discharge summaries.

**The deadline to submit the Required Submissions and Enrollment Form is April 1, 2014.** Many firms and claimants have already begun the enrollment process and have submitted claim forms and other required documents. The online enrollment process on the Portal contains step-by-step instructions for enrollment and allows you to track the progress of your submissions. We have now added the final step (Step 9) to the online Enrollment Process screen to allow you to confirm that you have uploaded all of the Required Submissions and that you are ready to submit the Required Submissions and the Enrollment Form. This Alert explains how to use this feature.

- **2.** *Submit the Required Submissions.* Follow these steps to confirm that you have uploaded all of the Required Submissions and are ready to submit them to the Claims Processor for review.
	- (a) On the Enrollment Process screen for the relevant ASR ID, click the Submit Required Submissions button next to Step Nine.

9. Submit Required Submissions and Enrollment Form To submit your Required Submissions and sign the Enrolment Form, select the Submit Required Submissions further. The Claims Processor will provide you with a list of document<br>you have submitted to date. You will then have the opportunity to sign the Enrathment Form **Submit Required Submissions** electronically, which will notify the Claims Processor that you wish to Enroll in the U.S. ASR. Hip Settlement Program.

(b) The Uploaded Documents screen appears so you can review the list of documents and confirm that you have uploaded all of the Required Submissions.

## **Uploaded Documents**

The documents you have submitted for Enrollment appear below, if you categorized your document submissions using the Upload feature in Step 8 (Supporting Documents), all documents will appear as Uploaded. If you did not utilize the Upload feature to identify your supporting medical documents, the documents will appear as Not Uploaded. Pursuant to Section 4.1.3.7, you must produce all medical records in your possession. Carefully review the list below to make sure that you have submitted the Required Submissions and that you wish to Enroll.

The Claims Processor will review all documents you submitted to determine if you have submitted the Required Submissions for Enrollment.

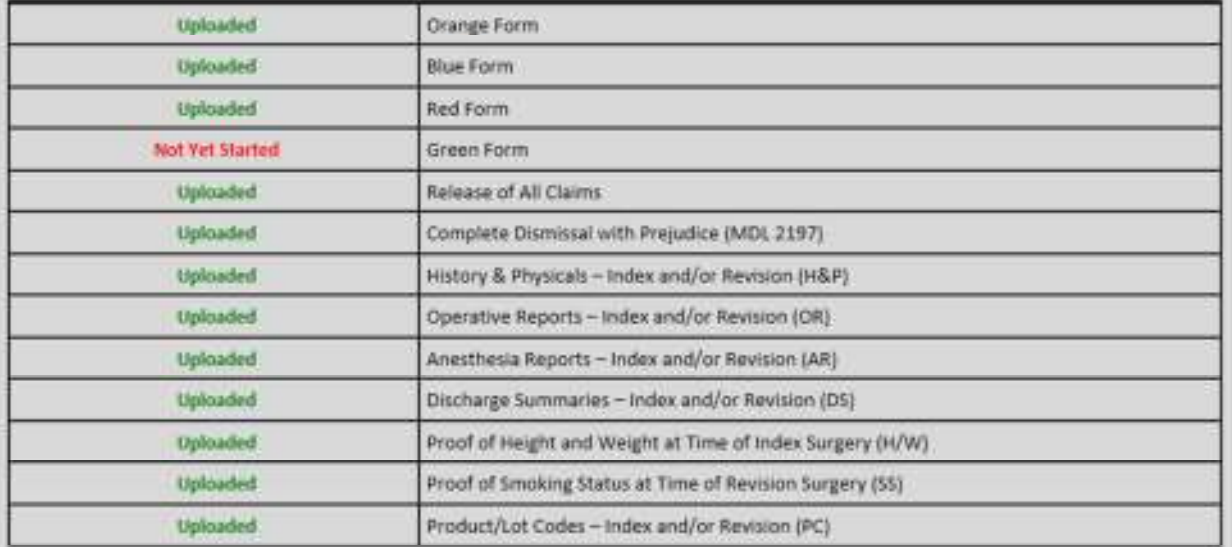

If you have confirmed that you have uploaded the necessary documentation or will supplement the missing required medical documentation by May 1, 2014, click Submit Required Submissions.

Under the terms of the Settlement Agreement, you will have the ability to provide additional medical records even after submitting the documents listed above. To add supplemental medical documentation after submitting these documents and the Enrollment Form, use the Upload Feature in Step 8 (Supporting Documents). Click Cancel to return to the Enrollment screen

> **Submit Required Submissions** Cancel

**Note:** If you categorized your document submissions using the Upload feature in Step 8 (Supporting Documents), all documents will appear as Uploaded. If you did not use the Upload feature to identify your supporting medical documents, the documents will appear as Not Uploaded.

- (c) Click the Submit Required Submissions button if you have uploaded all Required Submissions or will supplement the missing medical documentation by May 1, 2014. Click the Cancel button to return to the Enrollment Process screen if you need to upload additional supporting documents.
- (d) After you click the Submit Required Submissions button, the Enrollment Form screen appears.
- **3.** *Submit the Enrollment Form***.** Follow these steps to submit the Enrollment Form.
	- (a) Read the Enrollment Form carefully to make sure you understand all of the representations and agreements you are making when you electronically sign the Form. The text of the Enrollment Form is the same for each claimant.
	- (b) After reading the Enrollment Form, sign it electronically by typing your name in the signature box at the bottom of the Form.

Sign it one of three ways, depending on whether you are Counsel, a *pro se* claimant or a legal representative for a deceased or incapacitated *pro se* claimant:

(1) If you are a lawyer representing the claimant, type your name in the Counsel's Signature box;

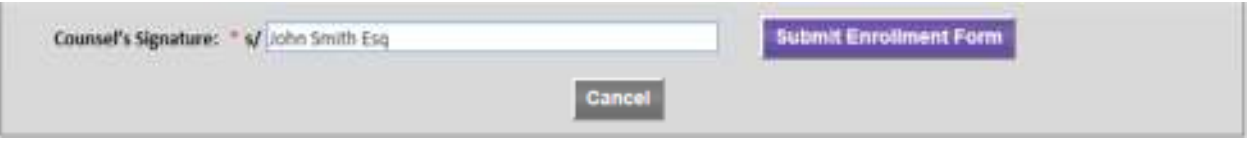

(2) If you are a *pro se* claimant and competent to sign on your own behalf, type your name in the Claimant's Signature box; or

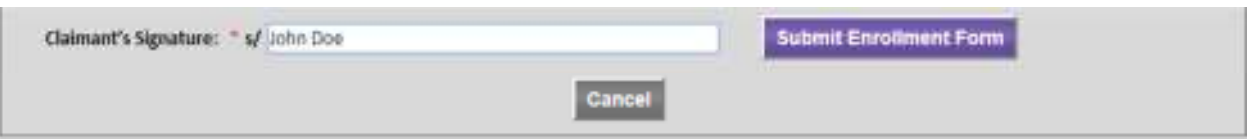

(3) If you are a legal representative for a deceased or incapacitated *pro se* claimant, type your name in the Claimant's Signature box like this: "*Legal Representative's Name* on behalf of *Product User's Name*."

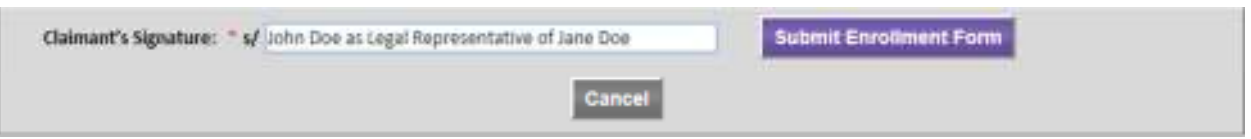

(c) Click the Submit Enrollment Form if you are ready to enroll. Click the Cancel button to return to the Enrollment Process screen if you are not ready to enroll.

(d) After you click the Submit Enrollment Form button, a Confirmation screen appears.

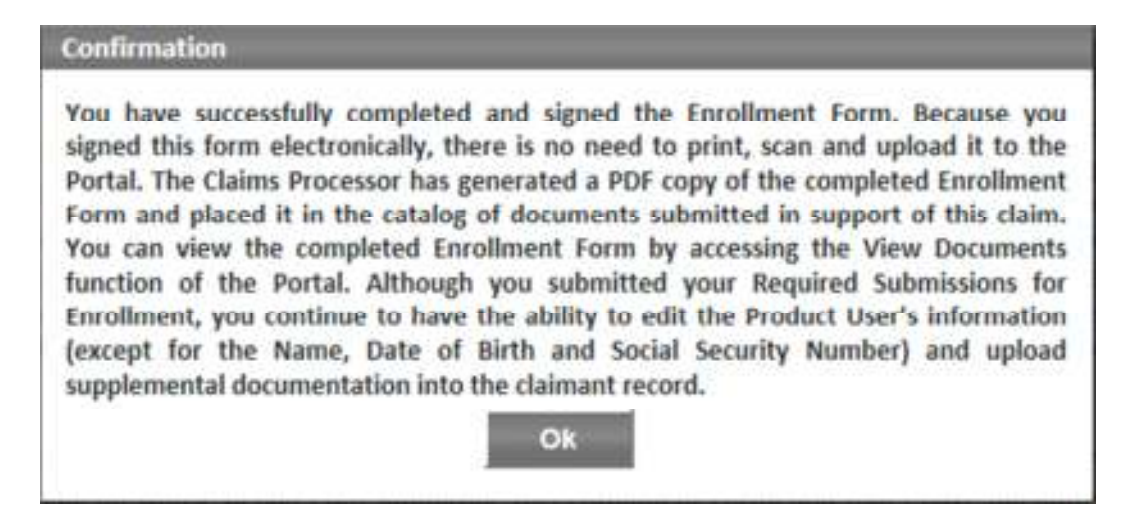

This confirms that you have enrolled and advises that the Claims Processor automatically saves a PDF copy of the Enrollment Form with the Required Submissions. To view the Enrollment Form and the Required Submissions, go to the Enrollment Process screen and click the View Documents button.

**4.** *Questions***.** If you have any questions about this Alert, call or email your assigned Claims Processor contact, email us at claimsprocessor@usasrhipsettlement.com, or call 1 (877) 391-3169.